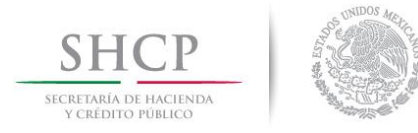

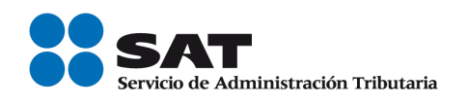

# Consulta y seguimiento de la solicitud por la no emisión de la factura Receptor

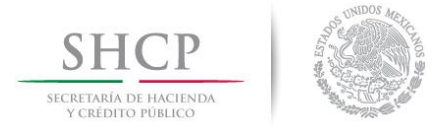

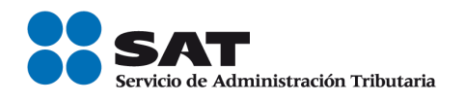

## Contenido

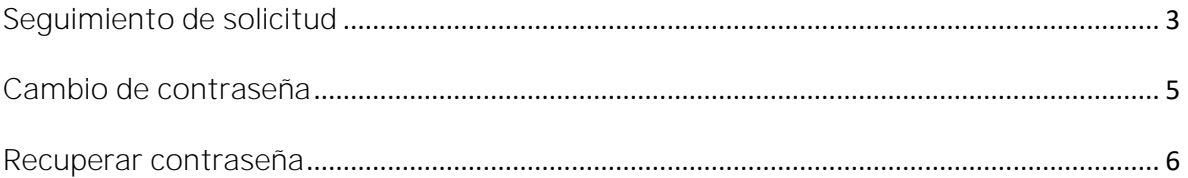

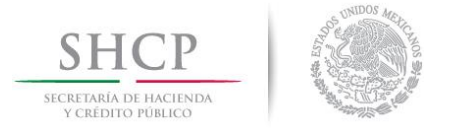

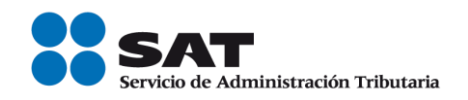

#### <span id="page-2-0"></span>Seguimiento de solicitud

1. Podrás dar seguimiento al estado de tu solicitud, ingresando dentro de la aplicación, tu RFC o folio y contraseña. Estos datos te fueron enviados por correo electrónico al registrar tu solicitud.

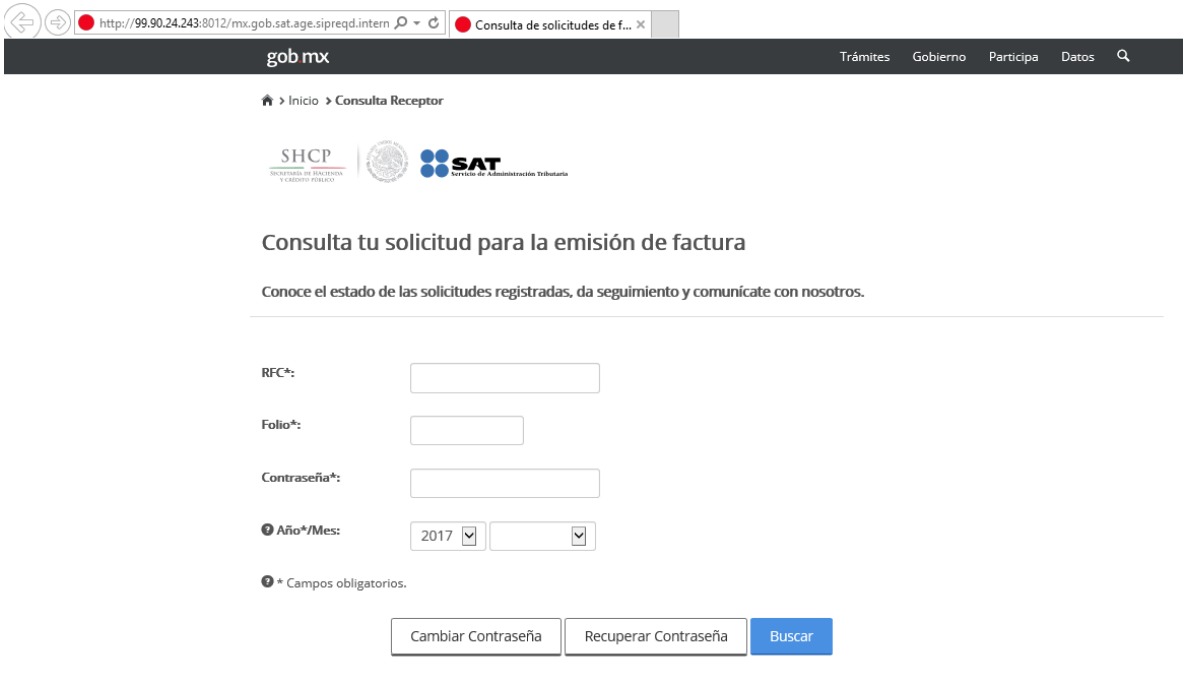

2. Ubica tu solicitud y revisa el estatus.

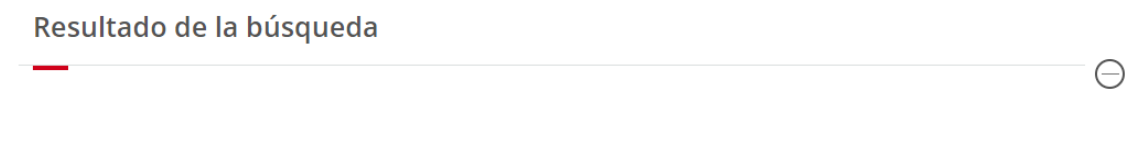

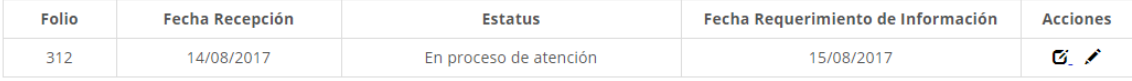

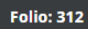

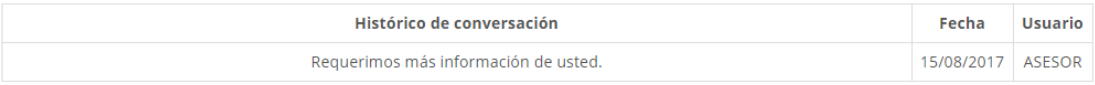

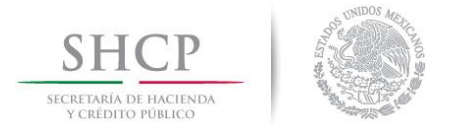

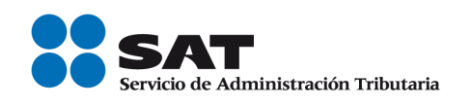

- 3. En el apartado de "Acciones", podrás revisar el historial de conversación así como proporcionar información que te requieran.
- 4. Para ver el historial, da clic en el siguiente ícono  $\mathbf{G}_{\cdot}$
- 5. Si requieres proporcionar información, da clic en el siguiente ícono Recuerda que contarás con 48 para integrar la información que te sea requerida, ya que de otra forma, no será posible dar seguimiento a tu solicitud.

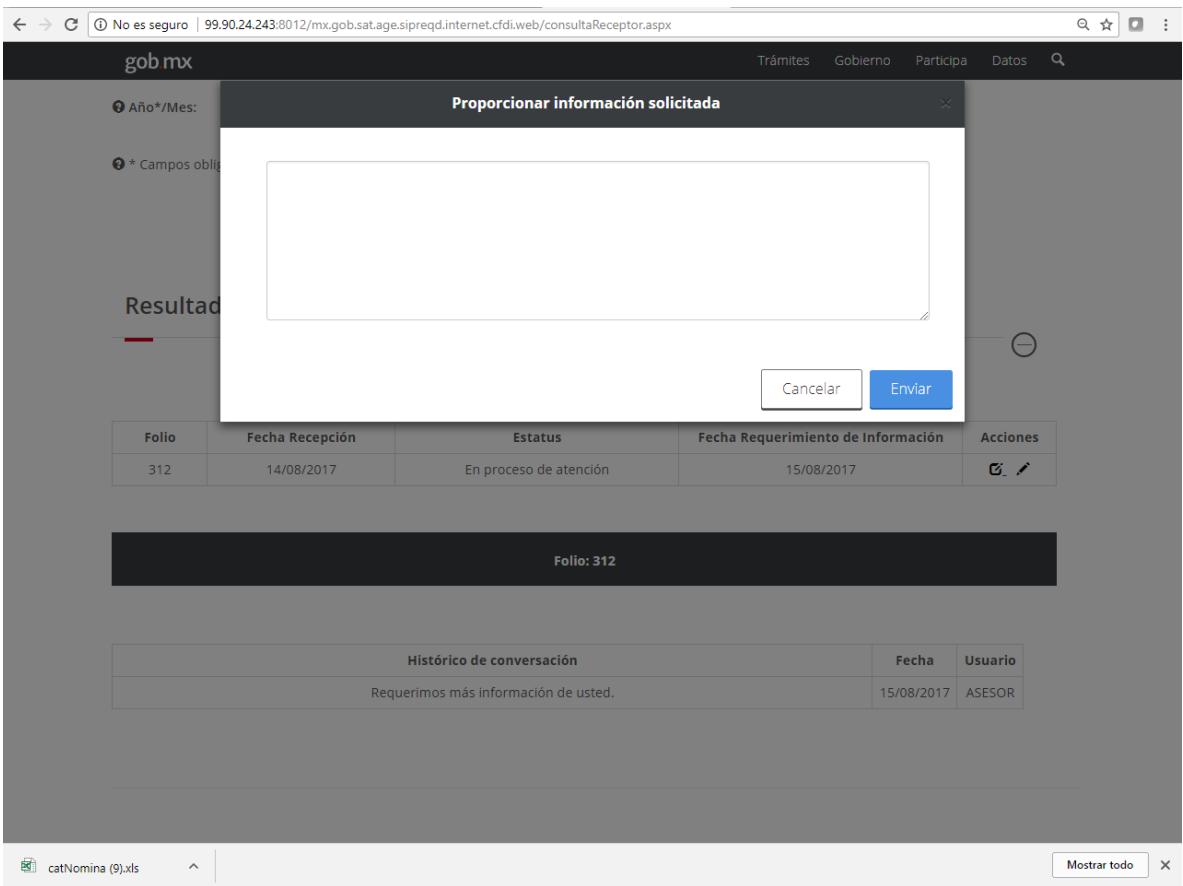

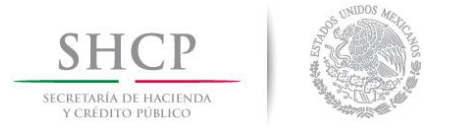

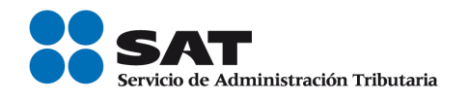

### <span id="page-4-0"></span>Cambio de contraseña

En caso de que lo requieras, podrás cambiar tu contraseña de acceso, siguiendo estos pasos:

1. Da clic en la opción "Cambiar contraseña", dentro de la sección de consulta de solicitudes.

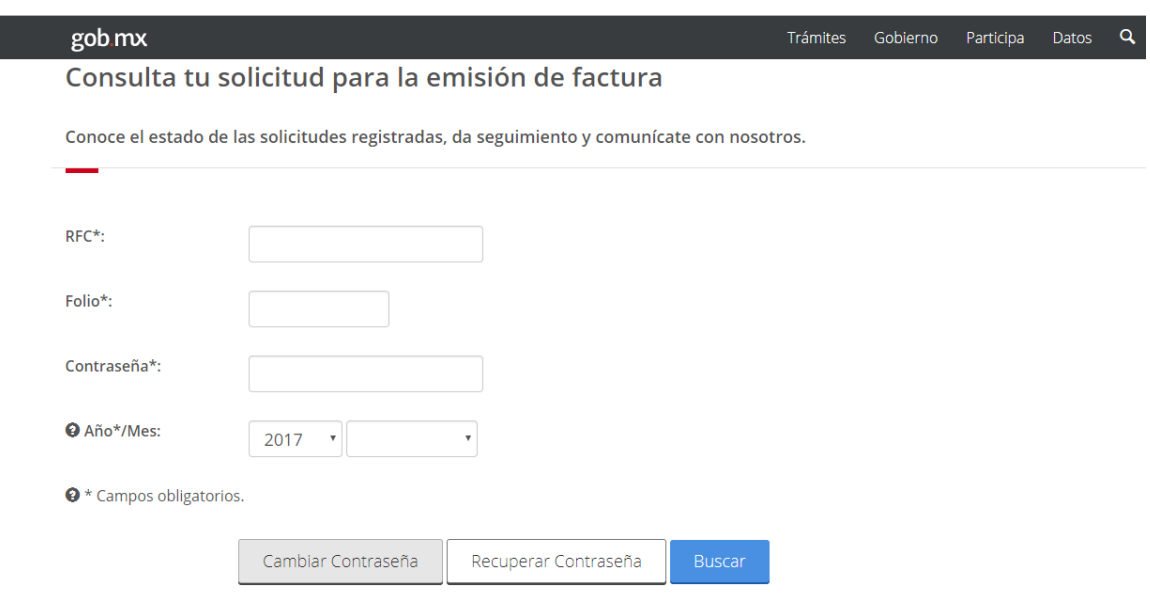

2. Selecciona tu folio o en su caso alguno de los folios de las solicitudes que hayas registrado. Ingresa la contraseña que te fue envíada a tu correo electrónico. Selecciona una nueva contraseña, confirmala y da click en cambiar.

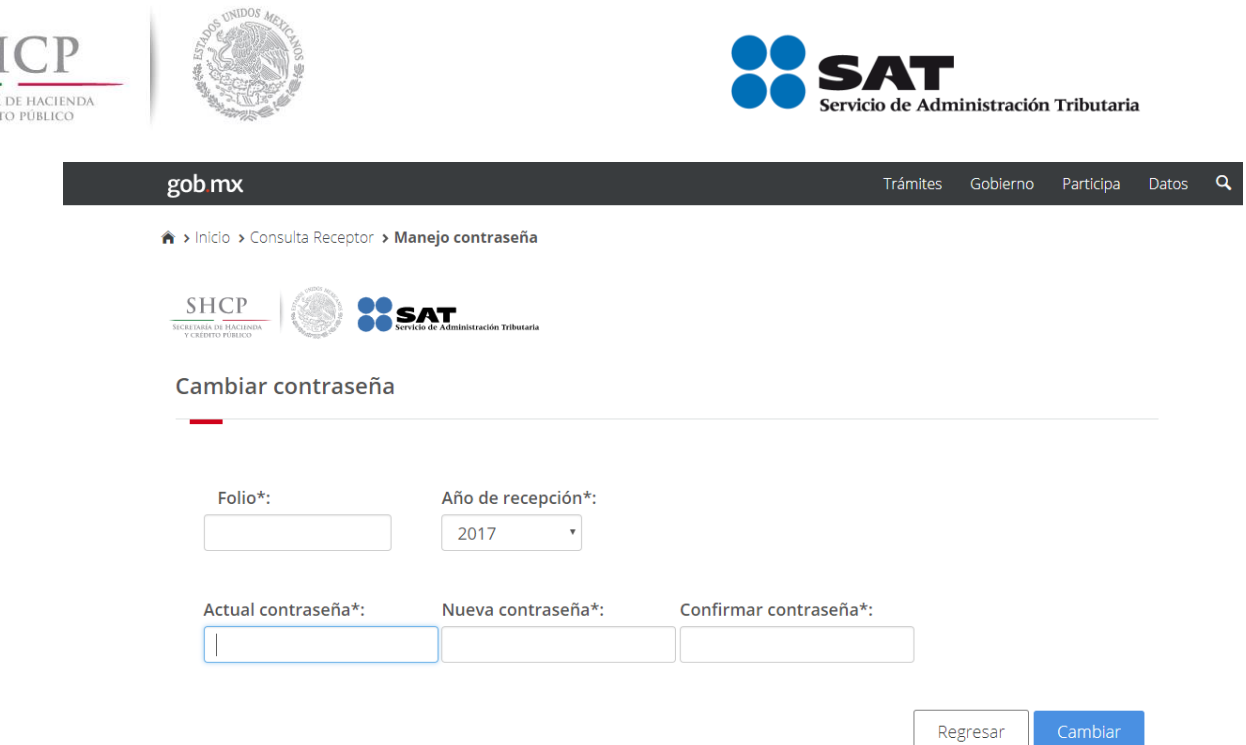

Una vez que has realizado el cambio de contraseña de un folio, podrás visualizar el estatus de todas las solicitudes que hayas registrado, ingresando tu RFC y la contraseña que has definido.

#### <span id="page-5-0"></span>Recuperar contraseña

De ser necersario recuperar tu contraseña, podrás hacerlo dentro de la sección de consulta de solicitudes, siguiendo estos pasos:

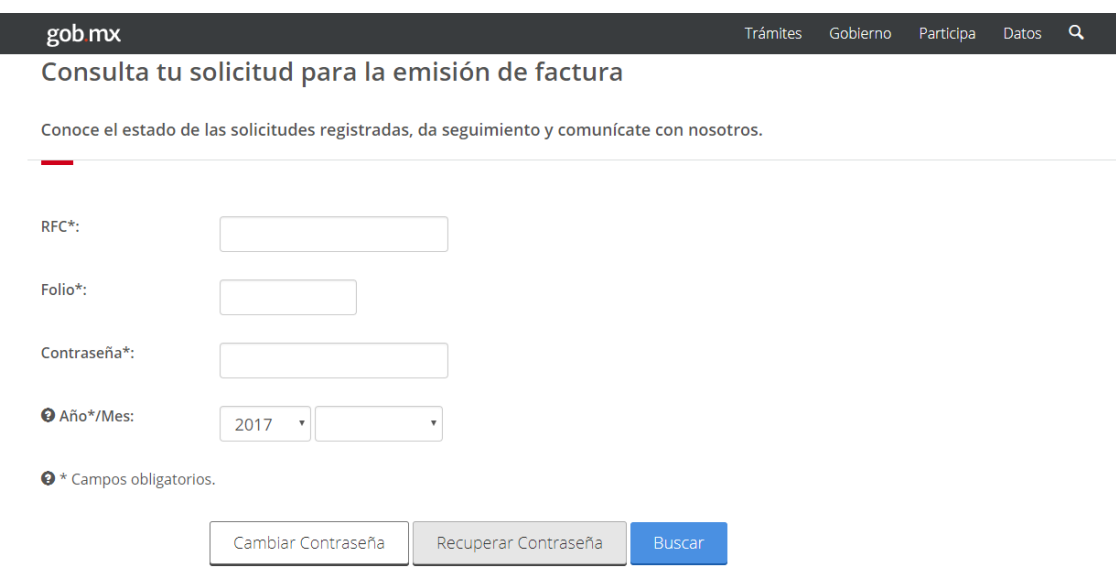

1. Da clic en la opción "Recuperar contraseña".

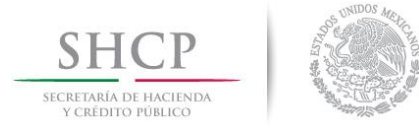

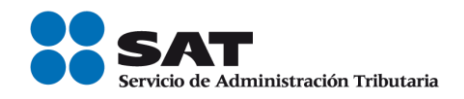

2. Ingresa el número de folio de la solicitud que deseas consultar, da clic en el botón "Recuperar" y una nueva contraseña será enviada a tu correo electrónico.

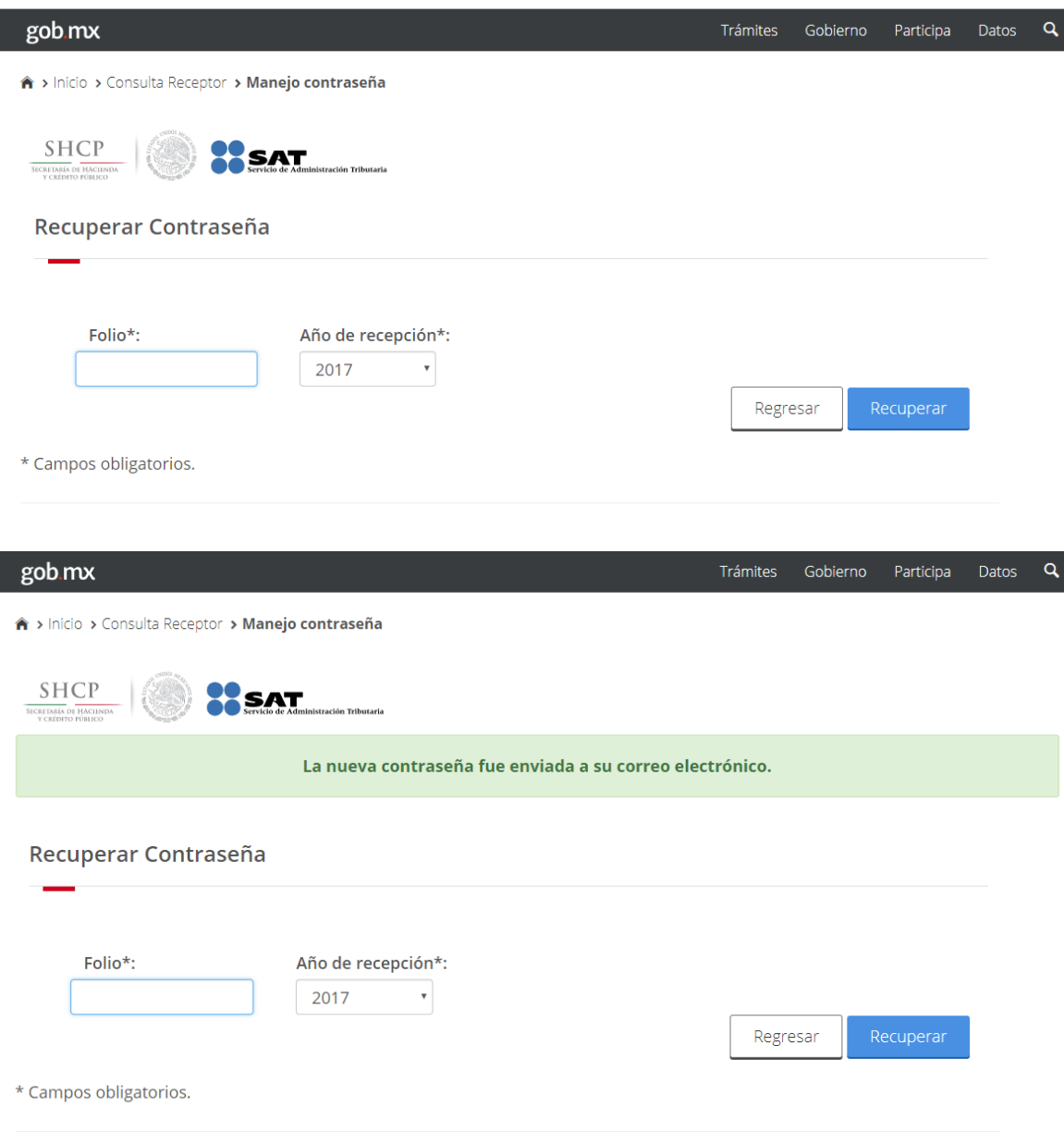